# **INSTRUCTIONS FOR PRESENTERS**

by O. Gervasi and D. Perri

- **- Use Chrome or Firefox Web Browser**
- **- Go to the Online Program [https://ess.iccsa.org/program](https://cyb22.iccsa.org/program)**
- **- Find Your Paper and Session details**
- **- Be prepared to present 10 minutes before session starts**
- **- Click on the Jitsi Room indicated in the title of the session in order to Join the session as a presenter**
- **- Contact the session Chair and the Technical Assistant, informing them you are present and sharing the last news**
- **- Your presentation has to last 20 minutes in total, including the time spent to prepare it, so please consider max 15 minutes talk**

### Open the jitsi webpage and allow the microphone and the camera authorization

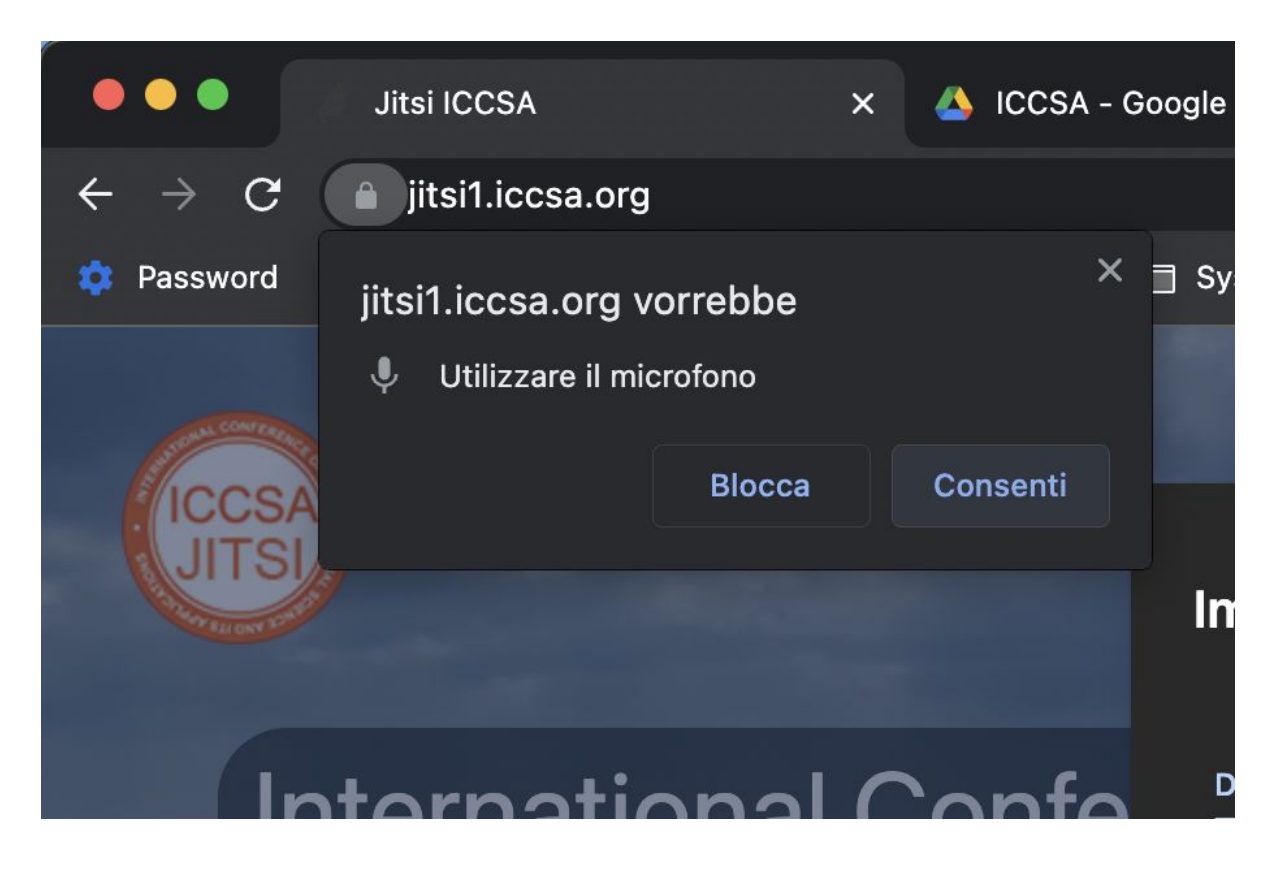

## Click on the top right icon (1) Select More (2) Choose the English Language (3)

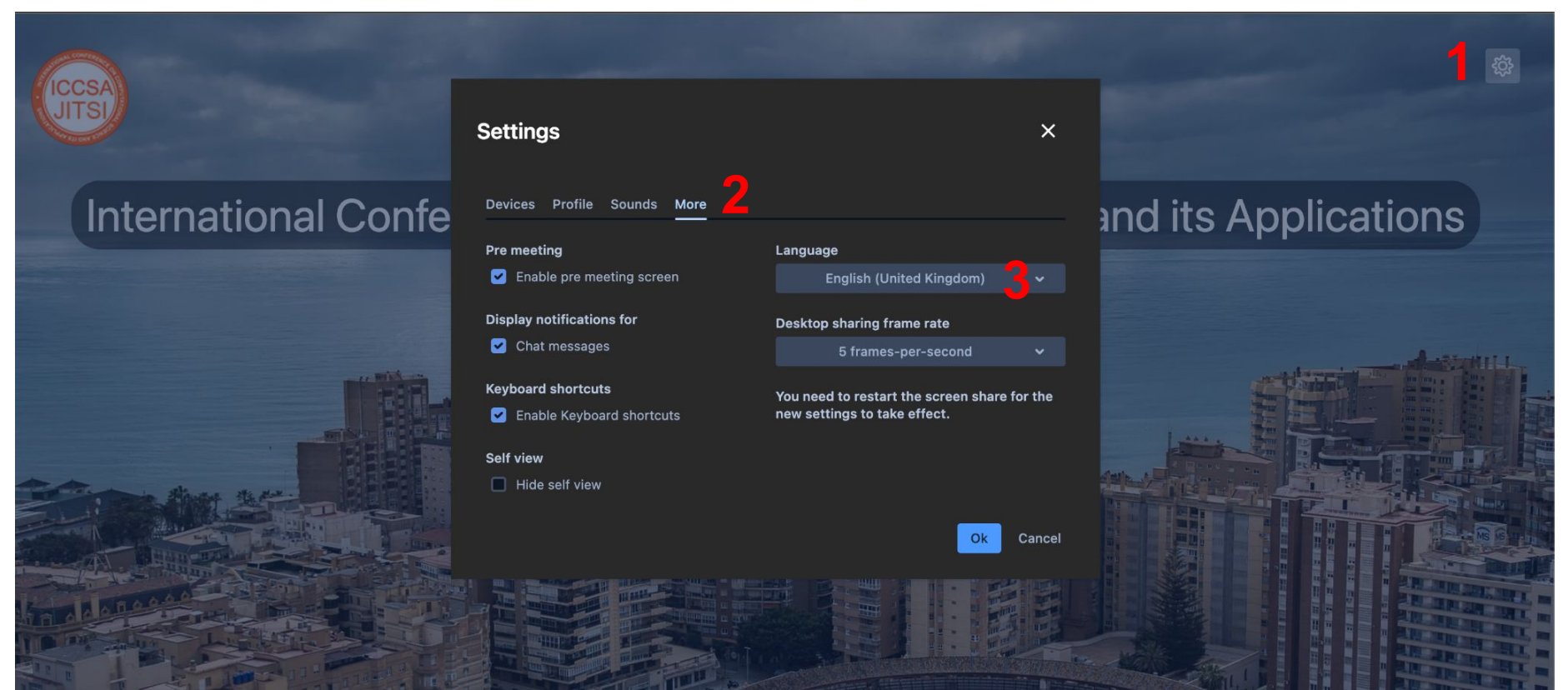

## Enter your First Name and Surname when you join the room and click Join Meeting

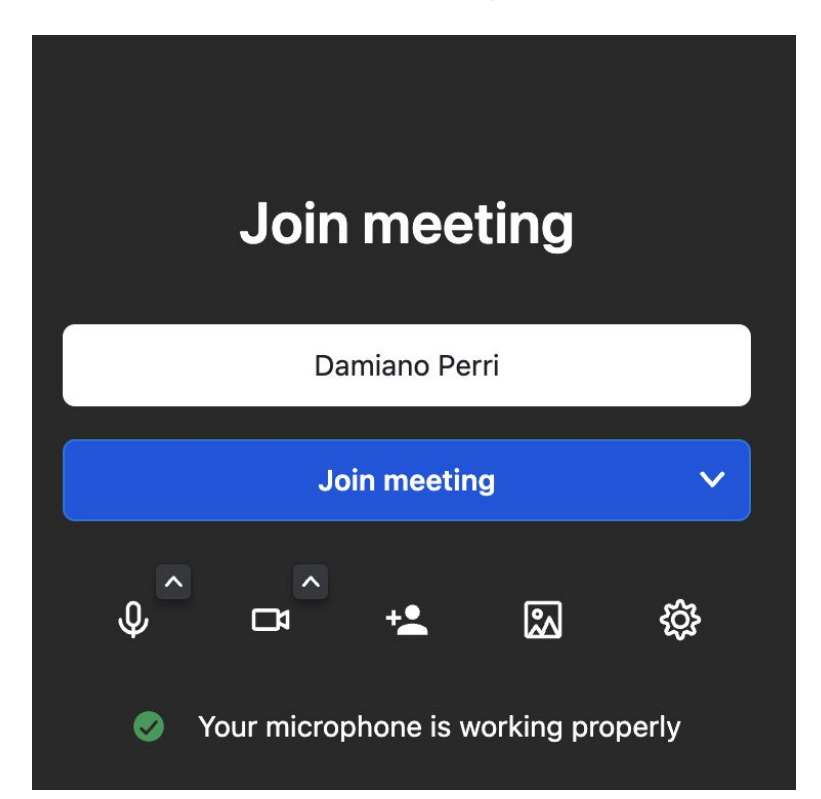

#### If you see *Waiting fo the host* please be patient and wait until the room is open

# Waiting for the host ...

The conference has not yet started. If you are the host then please authenticate. Otherwise, please wait for the host to arrive.

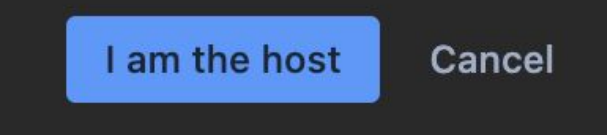

- 1: enable / disable the microphone
- 2: enable / disable the camera
- 3: start / stop the screen sharing feature
- 4: open / close the chat
- 5: raise the virtual hand, you can use it if you want to ask some questions
- 6: show / hide all the participants (only for you)
- 7: show hide the user's settings
- 8: show the other options (please view the next slide)

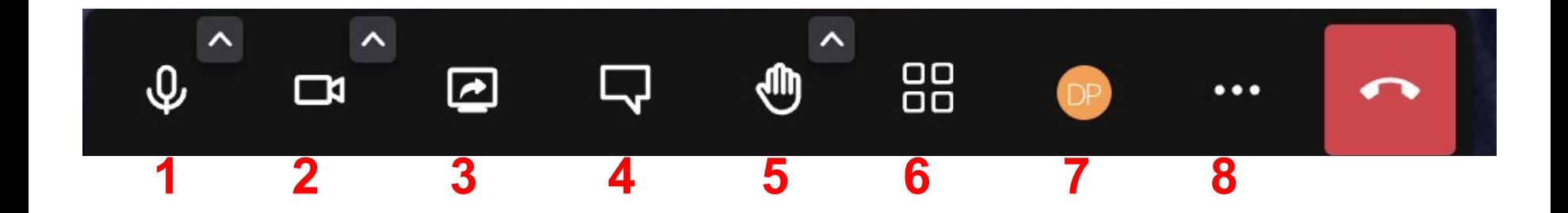